## **HVSA Funding Code Guidance for NFP Programs**

Local implementing agencies (LIAs) funded by the HVSA receive funding from one or more sources, including MIECHV, TANF, 502, and GFS (see below). When reporting to DOH, **LIAs must assign an HVSA funding code to all clients that are funded by the HVSA**. This document outlines guiding principles for the use of funding codes.

## **Guiding Principles**

- Reporting requirements are based on the fund type (e.g., MIECHV, GFS).
- Reporting requirements are based on the client's most recent funding code as of the end of the reporting period.
- Clients should never have more than one HVSA funding code at a time and funding start date and funding end date should be recorded in Flo.
- If funding codes must be changed, **DOH must be notified** as soon as possible and updated on the **Client Funding Source Form**.
- Currently Flo does not have Washington-specific funding codes. Flo notes *MIECHV* funding and *Other* funding (e.g., *Other 1, Other 2*, etc). This requires the LIA and DOH to coordinate the selection of an *Other* fund code if receiving 502, GFS, or TANF funds. Please do not guess the fund code for HVSA clients. **If you are unsure which** *Other* **fund code to use, please contact DOH first to ensure that fund data is reported correctly in Flo and received correctly by DOH.**

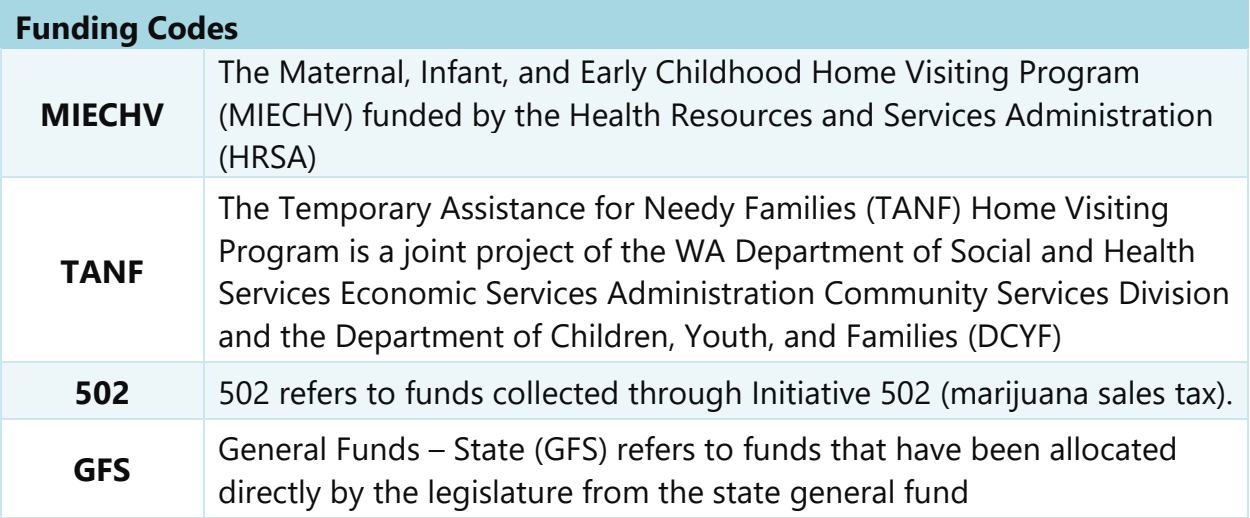

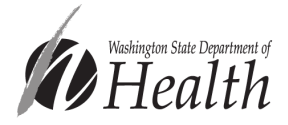

## *Data collection:*

• Upon enrollment/intake, record the funding source on the **Client Funding Source Form**.

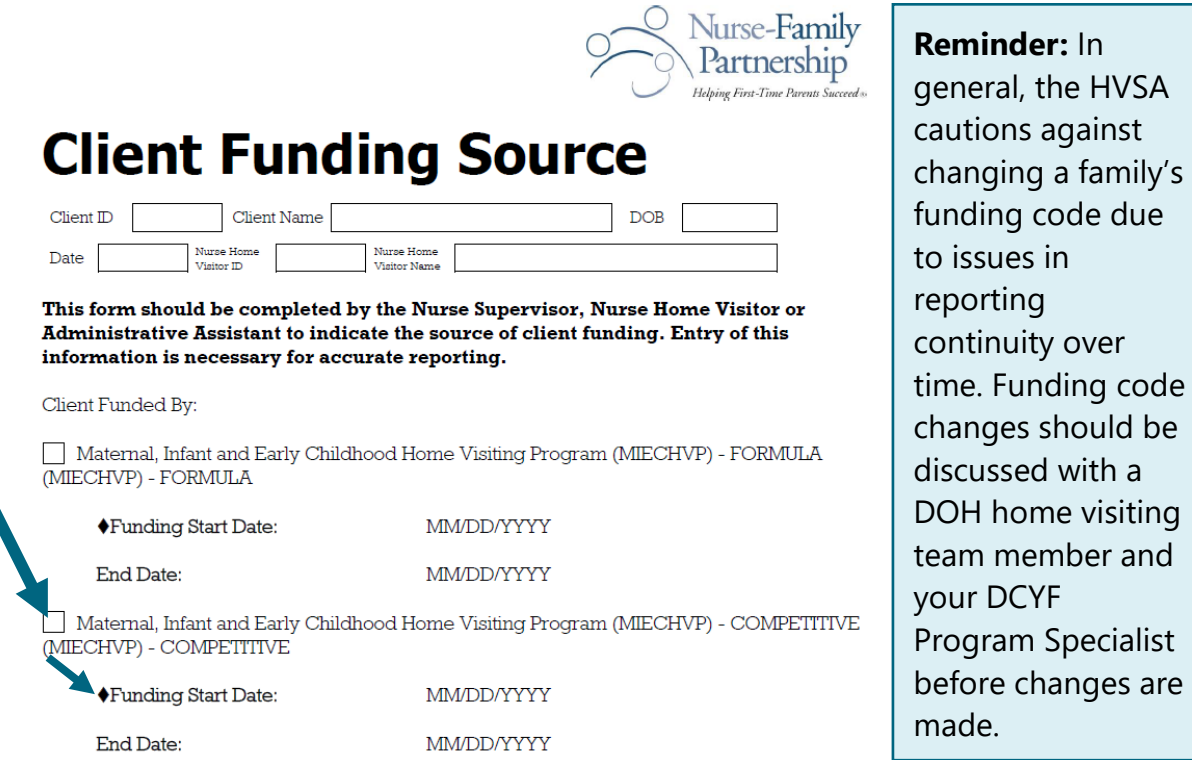

Once you have completed the Client Funding Source Form log into Flo and search for the client you would like to apply the funding to. (SEE BELOW)

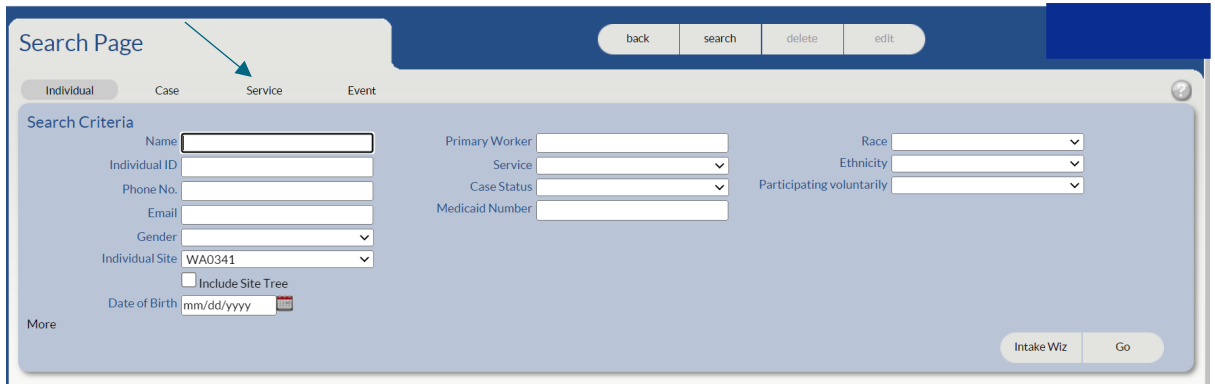

From the SEARCH PAGE select SERVICE

You will then be directed to the SEARCH PAGE for the SERVICE FILE. (SEE BELOW)

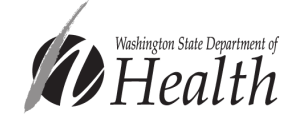

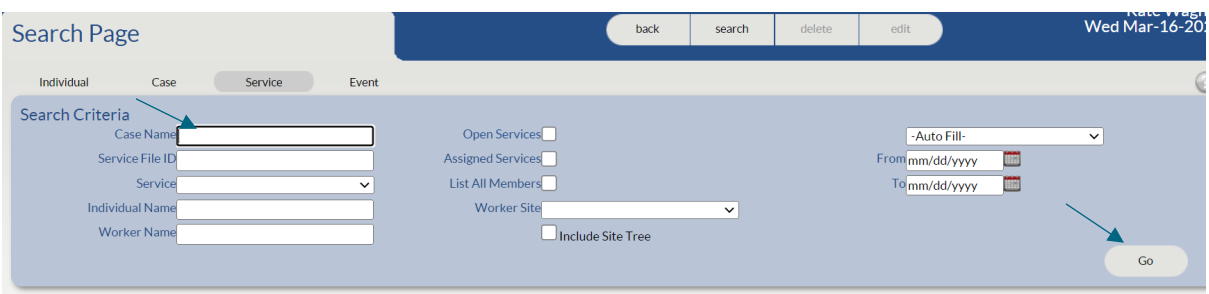

Enter the last name of the client in the "CASE NAME" box. Click on the "GO" button.

The "RESULTS" box will appear. (SEE BELOW)

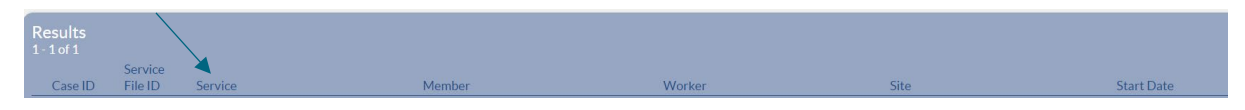

Under the word "SERVICE" you will see "Nurse Home Visiting" in white. Click on it.

This will direct you to the client's SERVICE FILE. To the right you will see a dropdown box "SELECT DOCUMENT". (SEE BELOW)

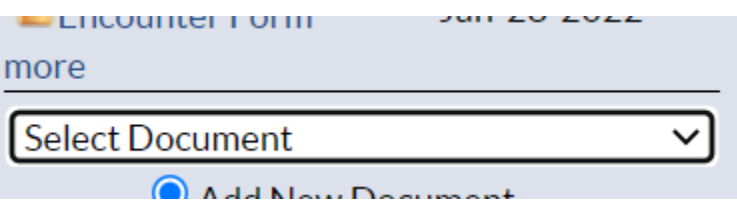

Click on the down arrow and select the CLIENT FUNDING SOURCE document.

The next screen will ask you enter the document date and the client's name. Document description is "CLIENT FUNDING SOURCE" (SEE BELOW)

**Add Document** 

## Document

Client Funding Source

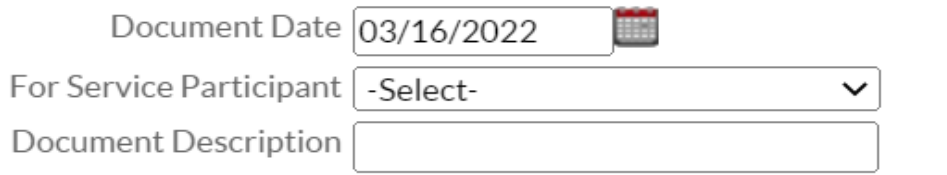

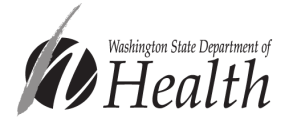

The Client Funding Source document will appear. Enter the assigned NFP Nurse and then click the appropriate box for the funding source.

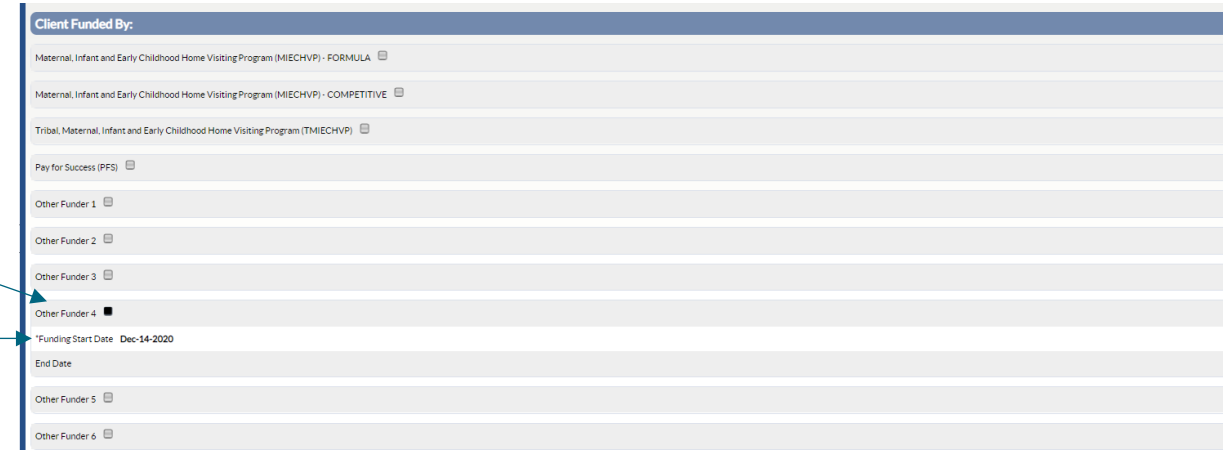

Once the box is clicked then the FUNDING START DATE box will appear. Enter the date that you want the funding to start. (I enter the date the client is enrolled in NFP)

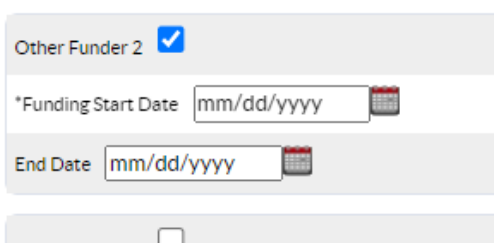

Once that is completed, click the word NEXT at the bottom of the form and FINISH. This will lock the document and send it to the NSO.

Please reach out to [homevisiting@doh.wa.gov](mailto:homevisiting@doh.wa.gov) with any questions.

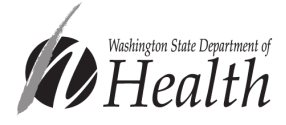